# A. Présentation

## **1. But**

Recherche de particules se désintégrant en

- 2 leptons chargés *(ex : Z → l+l -, où l+l - = e+e- ou µ+µ-)*
- 2 photons *(ex : H → )*
- 4 leptons chargés (ex : H  $\rightarrow$  H-H-F, où H-H-F=e+e-e+e- ,e+e-µ+µ-ou  $\mu$ +µ- $\mu$ + $\mu$ -)

# **2. Comment**

Analyse d'un échantillon de 50 événements

(1 événement = 1 croisement de faisceaux avec au moins une collision proton-proton).

- ► pour chaque événement :
- 1) rejet du bruit de fond sélection des trois types de signaux :
	- i. 1 paire de leptons de charges opposées,
	- ii. 1 paire de photons, ou bien
	- iii. 2 paires de leptons de charges opposées
- 2) mesure de la masse invariante du système formant le signal
- ► sur l'ensemble de données analysées :

formation des *spectres en masse invariante* de chacun des 3 types de signaux

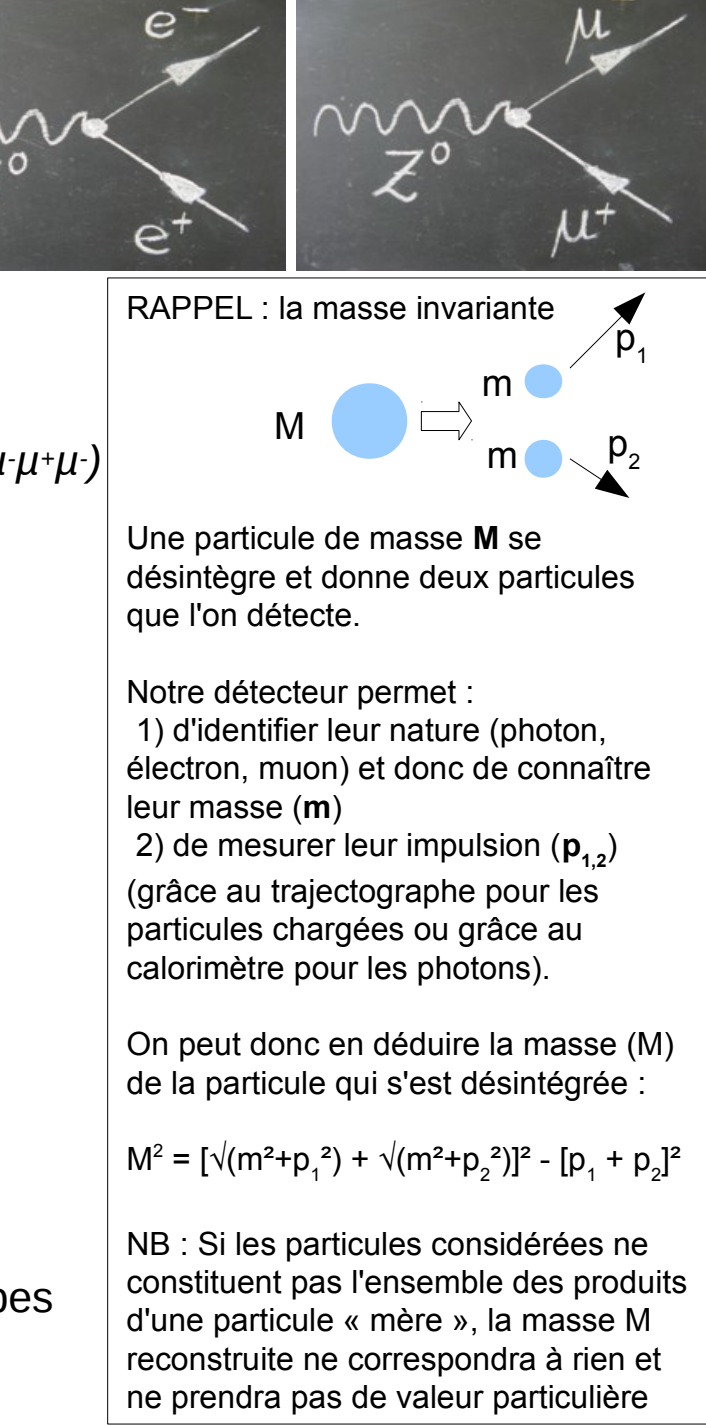

# B. Démarrage

### **1. Lancer le logiciel**

# En haut à gauche : Applications ► Autre ► ATLAS Z path

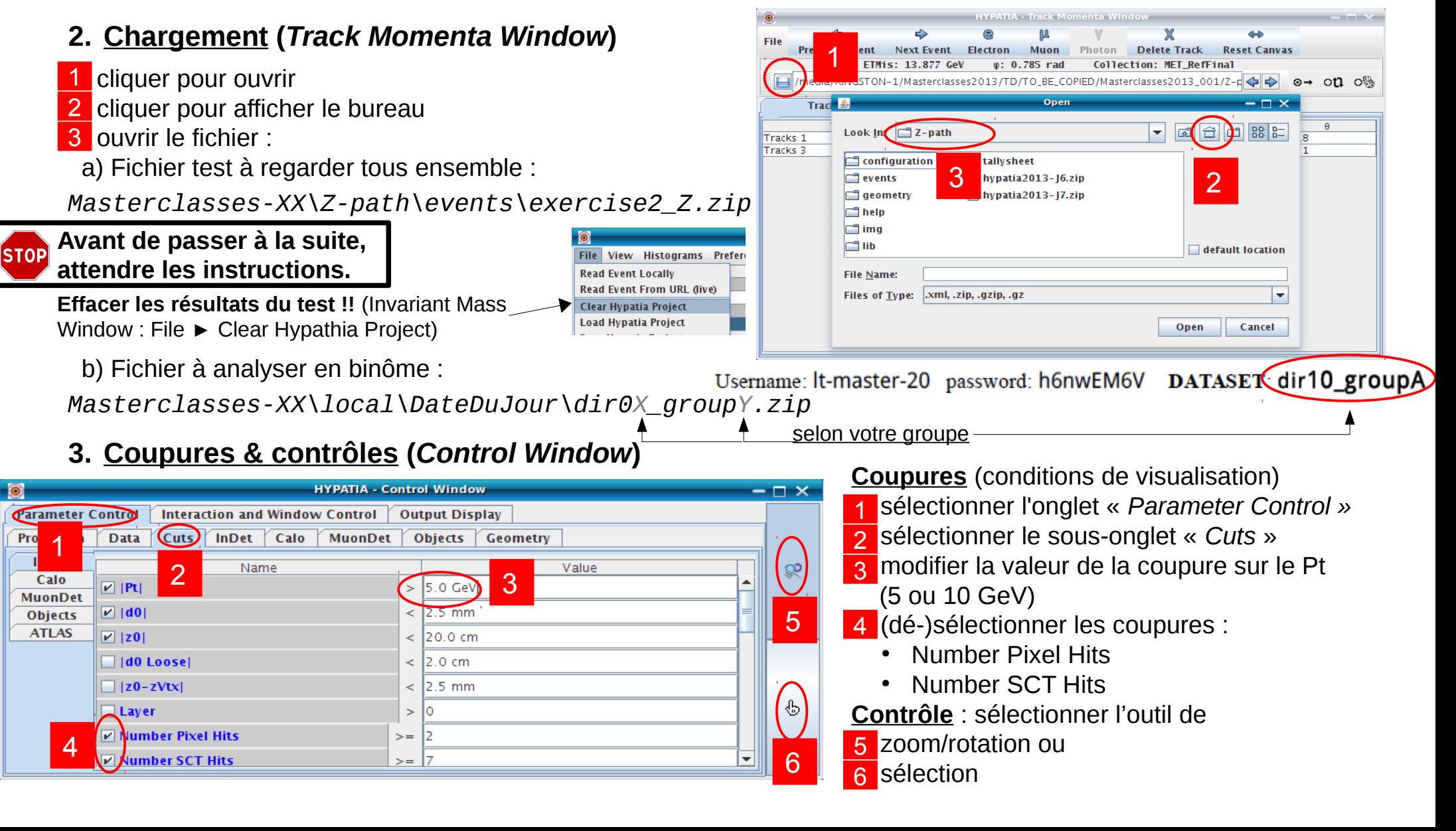

# C. Sélection

#### **1. Sélection des particules**

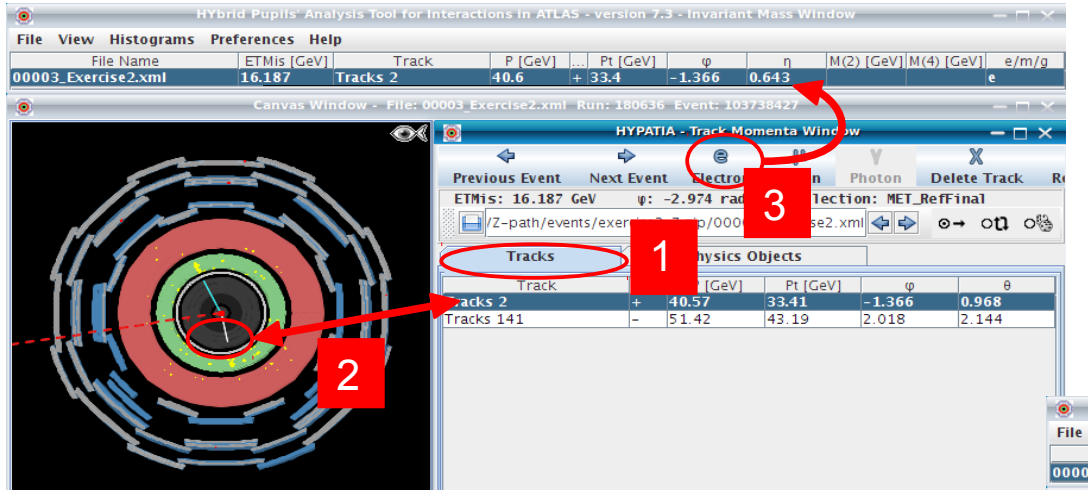

### **Leptons chargés : e, µ**

- les traces
- 2 sélectionner la trace correspondant au lepton
- 3 cliquer sur « e » ou « µ » pour ajouter le lepton dans le tableau de calcul de masse

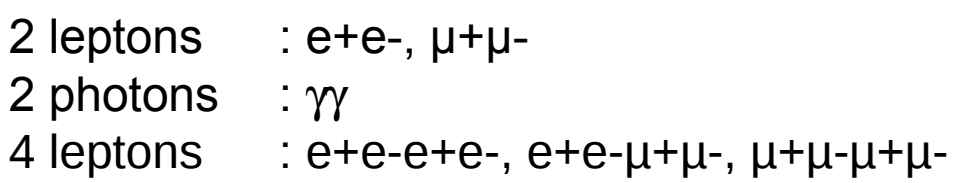

### **Photons** (attention aux conversions)

1) sélectionner l'onglet « *Physics Objects* » pour 1 visualiser les amas d'énergie

- 2 sélectionner l'amas correspondant au photon
- $3$  cliquer sur «  $\gamma$  » pour ajouter le photon dans le tableau de calcul de masse

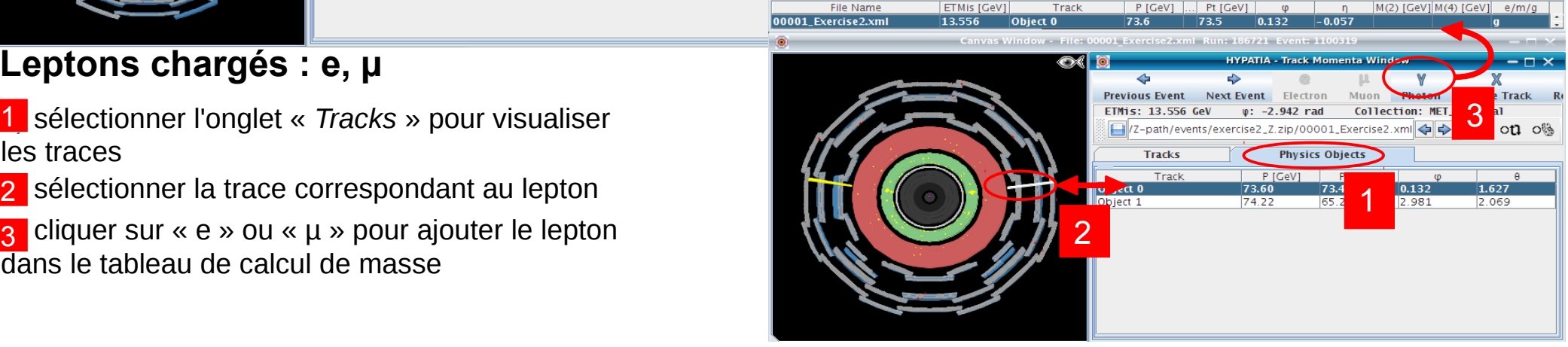

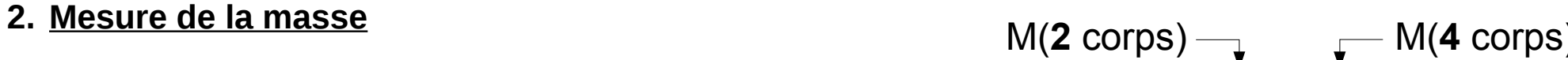

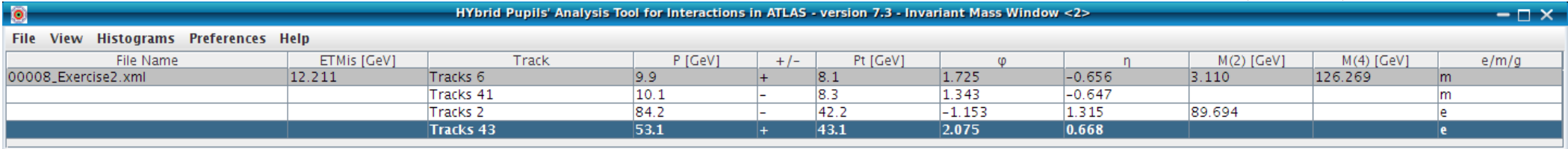

View Histograms

**Preferences** 

# D. Chargement des résultats

#### **1. Sauvegarde de la table des masses invariantes (Track Momenta Window)**

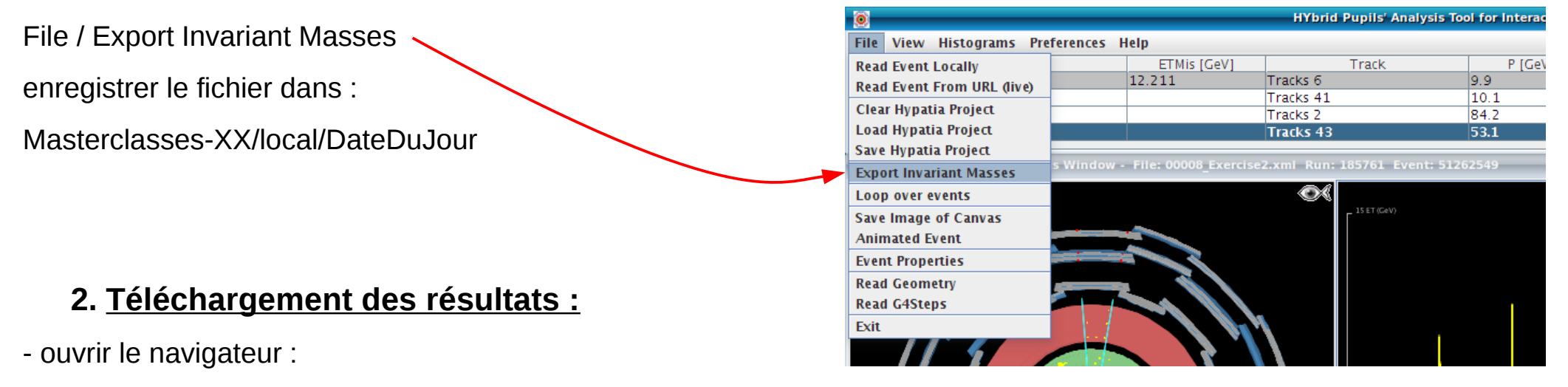

- en haut : Applications ► Autre ► ATLAS Firefox Z-path
- renseigner :

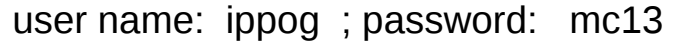

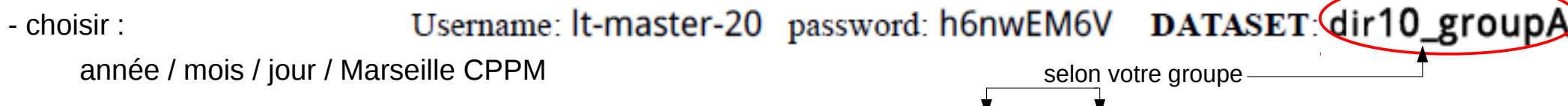

- choisir le groupe (X) qui correspond au lot que vous avez analysé (Y) : dir0X groupY.zip
- charger le fichier que vous aviez sauvé à l'étape précédente

Tout à droite de l'écran :

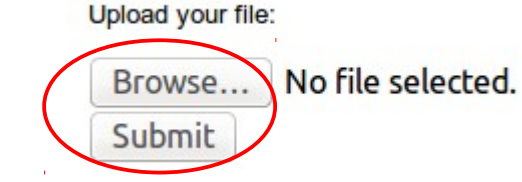

### **3. Réfléchir à l'interprétation des résultats**